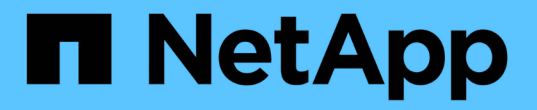

# 使用**REST API**备份云原生**SQL Server**数据库

BlueXP backup and recovery

NetApp April 18, 2024

This PDF was generated from https://docs.netapp.com/zh-cn/bluexp-backup-recovery/task-quick-startsql.html on April 18, 2024. Always check docs.netapp.com for the latest.

# 目录

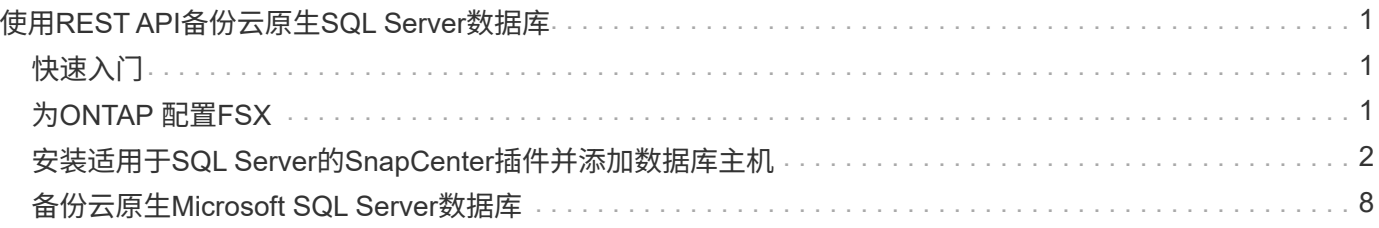

# <span id="page-2-0"></span>使用**REST API**备份云原生**SQL Server**数据库

# <span id="page-2-1"></span>快速入门

按照以下步骤快速入门。

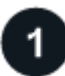

验证是否支持您的配置

- 操作系统
	- Windows 2016
	- Windows 2019
	- Windows 2022
- NetApp云存储: Amazon FSx for NetApp ONTAP
- 存储布局: SAN (iSCSI)

不支持NAS配置。

- 数据库版本:
	- Microsoft SQL Server 2016
	- Microsoft SQL Server 2019
	- Microsoft SQL Server 2022
- 数据库配置:
	- 独立

## 注册到**BlueXP**

您可以从基于Web的控制台访问BlueXP。开始使用BlueXP时、第一步是使用现有NetApp 支持站点 凭据或创 建NetApp云登录来注册。有关信息、请参见 ["](https://docs.netapp.com/us-en/bluexp-setup-admin/task-sign-up-saas.html)[注册到](https://docs.netapp.com/us-en/bluexp-setup-admin/task-sign-up-saas.html)[BlueXP"](https://docs.netapp.com/us-en/bluexp-setup-admin/task-sign-up-saas.html)。

# 登录到**BlueXP**

注册到BlueXP后、您可以从基于Web的控制台登录。有关信息、请参见 ["](https://docs.netapp.com/us-en/bluexp-setup-admin/task-logging-in.html)[登录到](https://docs.netapp.com/us-en/bluexp-setup-admin/task-logging-in.html)[BlueXP"](https://docs.netapp.com/us-en/bluexp-setup-admin/task-logging-in.html)。

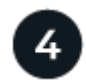

## 管理您的**BlueXP**帐户

您可以通过管理用户、服务帐户、工作空间和连接器来管理您的帐户。有关信息、请参见 ["](https://docs.netapp.com/us-en/bluexp-setup-admin/task-managing-netapp-accounts.html)[管理您的](https://docs.netapp.com/us-en/bluexp-setup-admin/task-managing-netapp-accounts.html)[BlueXP](https://docs.netapp.com/us-en/bluexp-setup-admin/task-managing-netapp-accounts.html)[帐](https://docs.netapp.com/us-en/bluexp-setup-admin/task-managing-netapp-accounts.html) [户](https://docs.netapp.com/us-en/bluexp-setup-admin/task-managing-netapp-accounts.html)["](https://docs.netapp.com/us-en/bluexp-setup-admin/task-managing-netapp-accounts.html)。

# <span id="page-2-2"></span>为**ONTAP** 配置**FSX**

使用BlueXP、您应创建适用于ONTAP 的FSX工作环境、以添加和管理卷和其他数据服

务。此外、您还应在AWS中创建一个连接器、使BlueXP能够管理公共云环境中的资源和流 程。

## 为**ONTAP** 工作环境创建**FSX**

您应在托管数据库的位置创建适用于ONTAP 工作环境的FSX。有关信息、请参见 ["](https://docs.netapp.com/us-en/bluexp-fsx-ontap/start/task-getting-started-fsx.html)[开始使用适用于](https://docs.netapp.com/us-en/bluexp-fsx-ontap/start/task-getting-started-fsx.html) [ONTAP](https://docs.netapp.com/us-en/bluexp-fsx-ontap/start/task-getting-started-fsx.html) [的](https://docs.netapp.com/us-en/bluexp-fsx-ontap/start/task-getting-started-fsx.html) [Amazon FSX"](https://docs.netapp.com/us-en/bluexp-fsx-ontap/start/task-getting-started-fsx.html) 和 ["](https://docs.netapp.com/us-en/bluexp-fsx-ontap/use/task-creating-fsx-working-environment.html)[创建和管理适用于](https://docs.netapp.com/us-en/bluexp-fsx-ontap/use/task-creating-fsx-working-environment.html) [ONTAP](https://docs.netapp.com/us-en/bluexp-fsx-ontap/use/task-creating-fsx-working-environment.html) [的](https://docs.netapp.com/us-en/bluexp-fsx-ontap/use/task-creating-fsx-working-environment.html) [Amazon FSX](https://docs.netapp.com/us-en/bluexp-fsx-ontap/use/task-creating-fsx-working-environment.html) [工作环境](https://docs.netapp.com/us-en/bluexp-fsx-ontap/use/task-creating-fsx-working-environment.html)["](https://docs.netapp.com/us-en/bluexp-fsx-ontap/use/task-creating-fsx-working-environment.html)。

您可以使用BlueXP或AWS创建适用于ONTAP 的FSX工作环境。如果您已使用AWS创建、则应在BlueXP中发现 适用于ONTAP 系统的FSX。

### 创建连接器

客户管理员需要在AWS中创建一个连接器、使BlueXP能够管理公共云环境中的资源和流程。

有关信息、请参见 ["](https://docs.netapp.com/us-en/bluexp-setup-admin/task-quick-start-connector-aws.html)[通过](https://docs.netapp.com/us-en/bluexp-setup-admin/task-quick-start-connector-aws.html)[BlueXP](https://docs.netapp.com/us-en/bluexp-setup-admin/task-quick-start-connector-aws.html)[在](https://docs.netapp.com/us-en/bluexp-setup-admin/task-quick-start-connector-aws.html)[AWS](https://docs.netapp.com/us-en/bluexp-setup-admin/task-quick-start-connector-aws.html)[中创建连接器](https://docs.netapp.com/us-en/bluexp-setup-admin/task-quick-start-connector-aws.html)["](https://docs.netapp.com/us-en/bluexp-setup-admin/task-quick-start-connector-aws.html)。

- 您应使用相同的连接器来管理适用于ONTAP 的FSX工作环境和数据库。
- 如果您的FSX for ONTAP 工作环境和数据库位于同一个虚拟私有云(Virtual Private Cloud、VPC)中、则可以 在同一个VPC中部署此连接器。
- 如果您的FSX for ONTAP 工作环境和数据库位于不同的VPC中:
	- 如果在适用于ONTAP 的FSX上配置了NAS (NFS)工作负载、则可以在任一VPC上创建连接器。
	- 如果您仅配置了SAN工作负载、并且不打算使用任何NAS (NFS)工作负载、则应在创建FSX for ONTAP 系统的VPC中创建连接器。

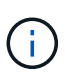

要使用NAS (NFS)工作负载、您应在数据库VPC和Amazon VPC之间设置传输网关。作为 浮动IP地址的NFS IP地址只能通过传输网关从另一个VPC访问。我们无法通过对等VPC 来访问浮动IP地址。

创建连接器后、单击\*存储\*>\*画布\*>\*我的工作环境\*>\*添加工作环境\*、然后按照提示添加工作环境。确保 从Connector连接到Oracle数据库主机和FSX工作环境。此连接器应能够连接到FSX工作环境的集群管理IP地 址。

• 通过单击\*存储\*>\*画布\*>\*我的工作环境\*>\*添加工作环境\*来添加工作环境。

确保从连接器连接到数据库主机以及适用于ONTAP 的FSX工作环境。此连接器应连接到适用于ONTAP 工作 环境的FSX的集群管理IP地址。

• 单击\*连接器>管理连接器\*并选择连接器名称、以复制连接器ID。

# <span id="page-3-0"></span>安装适用于**SQL Server**的**SnapCenter**插件并添加数据库主机

您应在每个SQL数据库主机上安装适用于SQL Server的SnapCenter插件、添加数据库主 机、发现数据库实例并配置数据库实例的凭据。

# 安装适用于**SQL Server**的**SnapCenter**插件

您应下载插件\*snapcCenter\_service\_windows\_host\_plugin.exe\*,然后运行静默安装程序命令在数据库主机上 安装该插件。

开始之前

- 您应确保满足以下前提条件。
	- 已安装.Net 4.7.2
	- 已安装PowerShell 4.0
	- 可用磁盘空间至少为5 GB
	- RAM大小至少为4 GB
- 您应运行API以完成客户入职。有关更多信息、请参见: <https://snapcenter.cloudmanager.cloud.netapp.com/api-doc/#/Tenant%20Registration/createTenant>

### 步骤

1. 通过从连接器主机运行API来下载此插件。 docker exec -it cloudmanager scs cloud curl 'http://127.0.0.1/api/v2/pluginpackage/windows'

此文件的位置为:/var/lib/dDocker卷/service-manager-2\_Cloud manager\_SCS\_Cloud volume/*data/sc*windows-host-plugin/snapcentre\_service\_windows\_host\_plugin.exe<agent\_version><sub>o</sub>

- 2. 使用scp或其他替代方法将\_snapcCenter\_service\_windows\_host\_plugin.exe\_从连接器复制到每个MSSQL Server数据库主机。
- 3. 安装插件。

'C: //ISFeature/silent\_Install\_SCSQL\_flex.log"/log"C : //ISER/HA\_Suite\_Install\_SCSQL\_Flex.log"<install\_folder>/log"C: //install\_folder /" BI\_SNACPENter\_port=8145 <install\_folder> Install=SCSQL"

4. 将自签名证书从/var/lib/dkdker/volumes/service-manager-2\_Cloud manager\_sss\_c云集 成\_volume/\_data/client/certification/certifice.pem\_复制到MSSQL Server数据库主机。

如果不使用默认证书、还可以生成自签名证书或CA签名证书。

- 5. 在Connector主机中将证书从.prom转换为.crt格式。 "OpenSSL x509 -outform der -in certifice.pm -out certifice.crt"
- 6. 双击证书以将其添加到"个人"和"受信任根证书颁发机构"存储中。

# 添加**SQL Server**数据库主机

您应使用主机FQDN添加MSSQL数据库主机。

'发布snapcenter.cloudmanager.cloud.netapp.com/api/v1/hosts'

有关详细信息、请参见: [https://snapcenter.cloudmanager.cloud.netapp.com/api-doc/#/Host%20Management/](https://snapcenter.cloudmanager.cloud.netapp.com/api-doc/#/Host%20Management/AddHosts) **[AddHosts](https://snapcenter.cloudmanager.cloud.netapp.com/api-doc/#/Host%20Management/AddHosts)** 

此API创建了一个可从BlueXP UI中的\*Job Monitor\*选项卡进行跟踪的作业。

#### **Parameters**

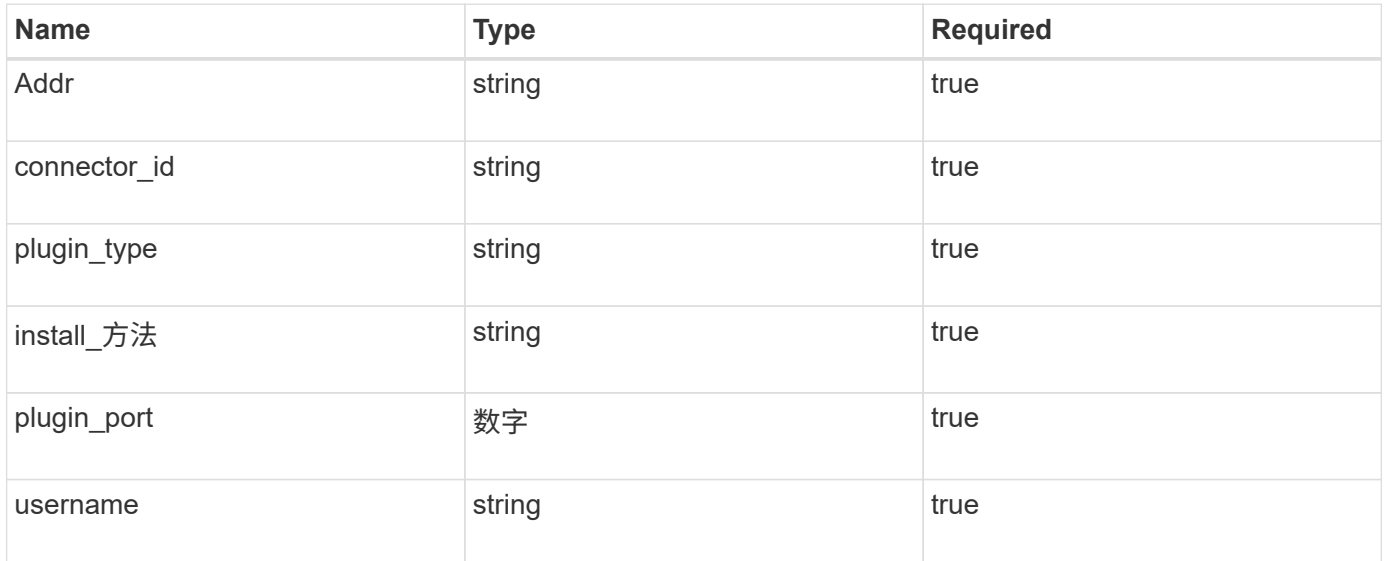

响应

如果API成功执行、则显示响应代码202。

示例

```
{
    "job": {
    " links": {
         "self": {
           "href": "/api/resourcelink"
         }
      },
      "uuid": "3fa85f64-5717-4562-b3fc-2c963f66afa6"
    }
}
```
查看添加的**SQL Server**数据库主机

您可以运行此API来查看添加的所有SQL Server数据库主机。

'获取snapcenter.cloudmanager.cloud.netapp.com/api/v1/hosts'

有关详细信息、请参见: [https://snapcenter.cloudmanager.cloud.netapp.com/api-doc/#/Host%20Management/](https://snapcenter.cloudmanager.cloud.netapp.com/api-doc/#/Host%20Management/GetHosts) **[GetHosts](https://snapcenter.cloudmanager.cloud.netapp.com/api-doc/#/Host%20Management/GetHosts)** 

响应

如果API成功执行、则显示响应代码200。

示例

```
{
  "num records": 1,
    "total records": 1,
      "records": [
\{  "id": "85bd4603-08f7-45f4-ba8e-a0b1e2a0f4d0",
              "addr": "scspa2722211001.rtp.openenglab.netapp.com",
              "status": "Running",
            "connector_id": "fBf8Iwbp4BscBfD02qBwWm6I03qGAesRclients",
            "plugin port": 8145,
              "plugins": [
\{  "type": "mssql"
  }
            \frac{1}{\sqrt{2}}"os type": "windows",
              "platform": "onprem",
              "username": "administrator",
              "operating_mode": "production"
  }
    \frac{1}{2}" links": {
          "next": {}
      }
}
```
## 发现数据库实例

您可以运行此API并输入主机ID来发现所有MSSQL实例。

'发布snapcenter.cloudmanager.cloud.netapp.com/api/mssql/instances/discovery'

有关详细信息、请参见: [https://snapcenter.cloudmanager.cloud.netapp.com/api-doc/#/MSSQL%20Instances/](https://snapcenter.cloudmanager.cloud.netapp.com/api-doc/#/MSSQL%20Instances/MSSQLInstancesDiscoveryRequest) [MSSQLInstancesDiscoveryRequest](https://snapcenter.cloudmanager.cloud.netapp.com/api-doc/#/MSSQL%20Instances/MSSQLInstancesDiscoveryRequest)

此API创建了一个可从BlueXP UI中的\*Job Monitor\*选项卡进行跟踪的作业。

#### 参数

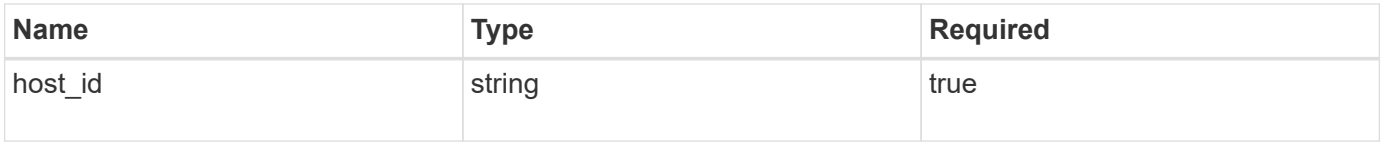

响应

如果API成功执行、则显示响应代码202。

```
{
    "job": {
    " links": {
        "self": {
           "href": "/api/resourcelink"
        }
      },
      "uuid": "3fa85f64-5717-4562-b3fc-2c963f66afa6"
    }
}
```
查看已发现的数据库实例

您可以运行此API来查看所有已发现的数据库实例。

'获取snapcenter.cloudmanager.cloud.netapp.com/api/mssql/instances'

有关详细信息、请参见: [https://snapcenter.cloudmanager.cloud.netapp.com/api-doc/#/MSSQL%20Instances/](https://snapcenter.cloudmanager.cloud.netapp.com/api-doc/#/MSSQL%20Instances/GetMSSQLInstancesRequest) **[GetMSSQLInstancesRequest](https://snapcenter.cloudmanager.cloud.netapp.com/api-doc/#/MSSQL%20Instances/GetMSSQLInstancesRequest)** 

响应

如果API成功执行、则显示响应代码200。

示例

```
{
    "num records": 2,
    "total records": 2,
      "records": [
\{  "id": "953e66de-10d9-4fd9-bdf2-bf4b0eaabfd7",
              "name": "scspa2722211001\\NAMEDINSTANCE1",
             "host id": "85bd4603-08f7-45f4-ba8e-a0b1e2a0f4d0",
               "status": "Running",
            "auth mode": 0,
               "version": "",
             "is clustered": false,
            "is credentials configured": false,
              "protection_mode": ""
          },
\{  "id": "18e1b586-4c89-45bd-99c8-26268def787c",
              "name": "scspa2722211001",
            "host id": "85bd4603-08f7-45f4-ba8e-a0b1e2a0f4d0",
               "status": "Stopped",
            "auth mode": 0,
              "version": "",
            "is clustered": false,
            "is credentials configured": false,
              "protection_mode": ""
          }
    \frac{1}{2},
    " links": {
          "next": {}
      }
}
```
# 配置数据库实例凭据

您可以运行此API来验证和设置数据库实例的凭据。

'发布snapcenter.cloudmanager.cloud.netapp.com/api/mssql//api/mssql/credentials-configuration'

有关详细信息、请参见: [https://snapcenter.cloudmanager.cloud.netapp.com/api-doc/#/MSSQL%20Instances/](https://snapcenter.cloudmanager.cloud.netapp.com/api-doc/#/MSSQL%20Instances/ConfigureCredentialRequest) [ConfigureCredentialRequest](https://snapcenter.cloudmanager.cloud.netapp.com/api-doc/#/MSSQL%20Instances/ConfigureCredentialRequest)

此API创建了一个可从BlueXP UI中的\*Job Monitor\*选项卡进行跟踪的作业。

参数

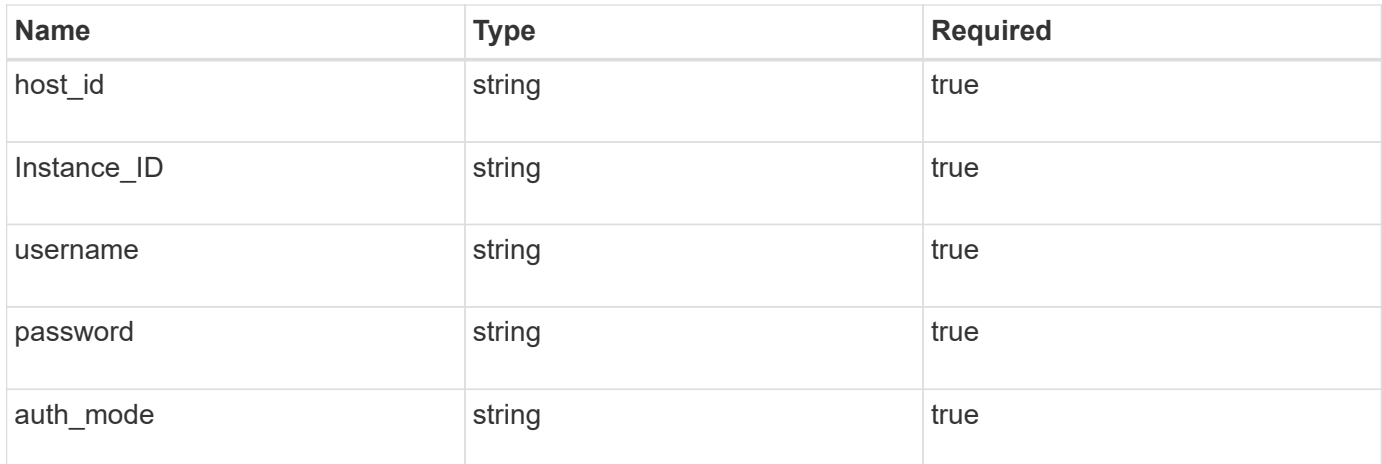

响应

## 如果API成功执行、则显示响应代码202。

示例

```
{
    "job": {
      "_links": {
        "self": {
           "href": "/api/resourcelink"
        }
      },
      "uuid": "3fa85f64-5717-4562-b3fc-2c963f66afa6"
    }
}
```
# <span id="page-9-0"></span>备份云原生**Microsoft SQL Server**数据库

您可以通过分配所创建的策略来创建计划备份或按需备份。

创建备份策略

您可以运行此API来创建备份策略。

'发布snapcenter.cloudmanager.cloud.netapp.com/api/mssql/backup/policies'

有关详细信息、请参见: [https://snapcenter.cloudmanager.cloud.netapp.com/api-doc/#/](https://snapcenter.cloudmanager.cloud.netapp.com/api-doc/#/MSSQL%20Backup%20Policies/MSSQLBackupPolicyService_CreateMSSQLBackupPolicy) [MSSQL%20Backup%20Policies/MSSQLBackupPolicyService\\_CreateMSSQLBackupPolicy](https://snapcenter.cloudmanager.cloud.netapp.com/api-doc/#/MSSQL%20Backup%20Policies/MSSQLBackupPolicyService_CreateMSSQLBackupPolicy)

此API创建了一个可从BlueXP UI中的\*Job Monitor\*选项卡进行跟踪的作业。

### **Parameters**

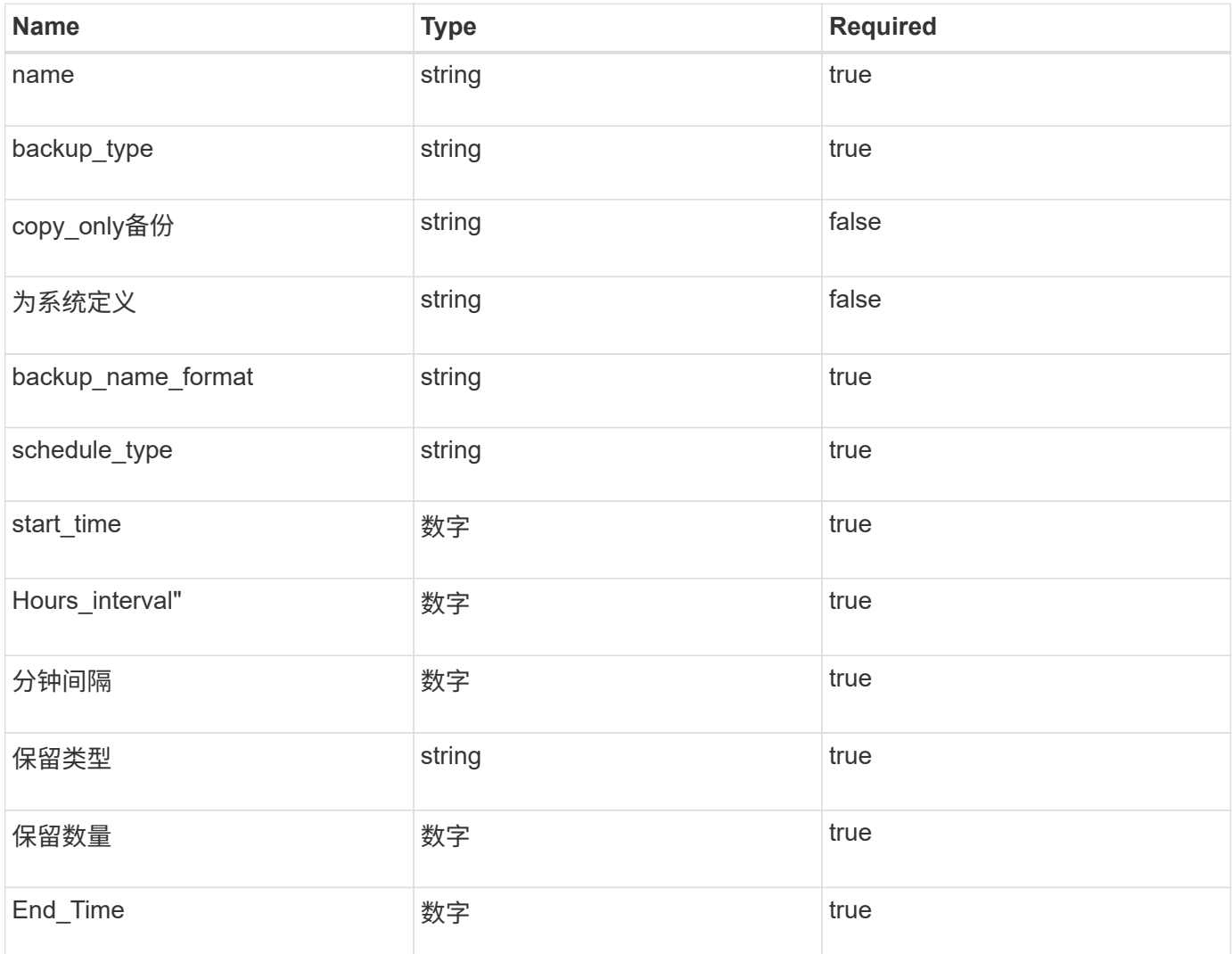

响应

如果API成功执行、则会显示响应代码201。

示例

```
{
     "_links": {
      "self": {
           "href": "/api/resourcelink"
        }
      }
}
```
# 将策略分配给**SQL**数据库实例

您可以运行此API将策略分配给SQL数据库实例。

'发布snapcenter.cloudmanager.cloud.netapp.com/api/mssql/instances/{id}/policy-assignment'

其中、 id 是通过运行发现数据库实例API获取的MSSQL实例ID。有关详细信息,请参见 ["](#page-3-0)[发现数据库实例](#page-3-0)"。

此处输入的是ID数组。例如:

```
\sqrt{2}  "c9f3e68d-1f9c-44dc-b9af-72a9dfc54320"
\lceil
```
有关详细信息、请参见: [https://snapcenter.cloudmanager.cloud.netapp.com/api-doc/#/](https://snapcenter.cloudmanager.cloud.netapp.com/api-doc/#/MSSQL%20Policy%20Assignment/PostMSSQLInstanceAssignPolicyRequest) [MSSQL%20Policy%20Assignment/PostMSSQLInstanceAssignPolicyRequest](https://snapcenter.cloudmanager.cloud.netapp.com/api-doc/#/MSSQL%20Policy%20Assignment/PostMSSQLInstanceAssignPolicyRequest)

此API创建了一个可从BlueXP UI中的\*Job Monitor\*选项卡进行跟踪的作业。

响应

如果API成功执行、则显示响应代码202。

示例

```
{
    "job": {
    " links": {
        "self": {
           "href": "/api/resourcelink"
  }
      },
      "uuid": "3fa85f64-5717-4562-b3fc-2c963f66afa6"
    }
}
```
创建按需备份

您可以运行此API来创建按需备份。

'发布snapcenter.cloudmanager.cloud.netapp.com/api/mssql/backups'

有关详细信息、请参见: [https://snapcenter.cloudmanager.cloud.netapp.com/api-doc/#/MSSQL%20Backups/](https://snapcenter.cloudmanager.cloud.netapp.com/api-doc/#/MSSQL%20Backups/CreateMSSQLBackupRequest) **[CreateMSSQLBackupRequest](https://snapcenter.cloudmanager.cloud.netapp.com/api-doc/#/MSSQL%20Backups/CreateMSSQLBackupRequest)** 

此API创建了一个可从BlueXP UI中的\*Job Monitor\*选项卡进行跟踪的作业。

### **Parameters**

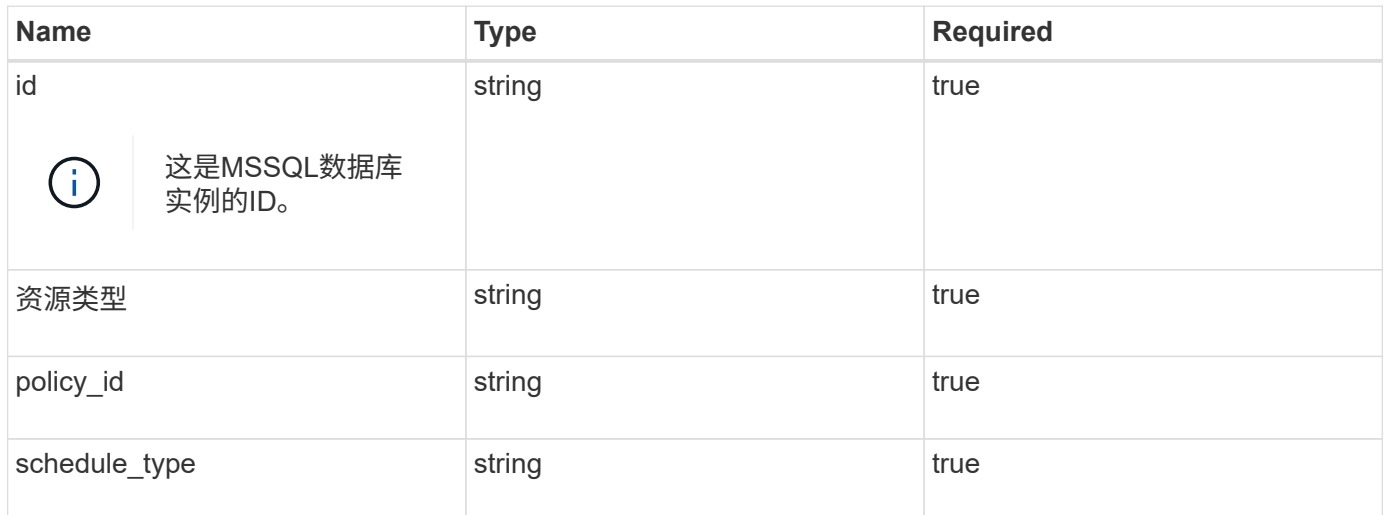

响应

如果API成功执行、则显示响应代码202。

示例

```
{
    "job": {
      "_links": {
         "self": {
           "href": "/api/resourcelink"
         }
      },
      "uuid": "3fa85f64-5717-4562-b3fc-2c963f66afa6"
    }
}
```
查看备份

您可以运行这些API来列出所有备份的视图、也可以查看特定备份的详细信息。

'获取snapcenter.cloudmanager.cloud.netapp.com/api/mssql/backups'

'获取snapcenter.cloudmanager.cloud.netapp.com/api/mssql/backups/{id}'

有关详细信息、请参见: [https://snapcenter.cloudmanager.cloud.netapp.com/api-doc/#/MSSQL%20Backups/](https://snapcenter.cloudmanager.cloud.netapp.com/api-doc/#/MSSQL%20Backups/MSSQLGetBackupsRequest) [MSSQLGetBackupsRequest](https://snapcenter.cloudmanager.cloud.netapp.com/api-doc/#/MSSQL%20Backups/MSSQLGetBackupsRequest)

响应

如果API成功执行、则显示响应代码200。

```
示例
```

```
{
      "total_records": 1,
      "num_records": 1,
      "records": [
\{  "backup_id": "602d7796-8074-43fc-a178-eee8c78566ac",
               "resource_id": "a779578d-cf78-46f3-923d-b9223255938c",
             "backup name":
"Hourly_policy2_scspa2722211001_NAMEDINSTANCE1_2023_08_08_07_02_01_81269_0
",
             "policy name": "policy2",
             "schedule type": "Hourly",
               "start_time": "2023-08-08T07:02:10.203Z",
               "end_time": "0001-01-01T00:00:00Z",
               "backup_status": "success",
               "backup_type": "FullBackup"
          }
    \frac{1}{\sqrt{2}}" links": {
          "next": {}
      }
}
```
#### 版权信息

版权所有 © 2024 NetApp, Inc.。保留所有权利。中国印刷。未经版权所有者事先书面许可,本文档中受版权保 护的任何部分不得以任何形式或通过任何手段(图片、电子或机械方式,包括影印、录音、录像或存储在电子检 索系统中)进行复制。

从受版权保护的 NetApp 资料派生的软件受以下许可和免责声明的约束:

本软件由 NetApp 按"原样"提供,不含任何明示或暗示担保,包括但不限于适销性以及针对特定用途的适用性的 隐含担保,特此声明不承担任何责任。在任何情况下,对于因使用本软件而以任何方式造成的任何直接性、间接 性、偶然性、特殊性、惩罚性或后果性损失(包括但不限于购买替代商品或服务;使用、数据或利润方面的损失 ;或者业务中断),无论原因如何以及基于何种责任理论,无论出于合同、严格责任或侵权行为(包括疏忽或其 他行为),NetApp 均不承担责任,即使已被告知存在上述损失的可能性。

NetApp 保留在不另行通知的情况下随时对本文档所述的任何产品进行更改的权利。除非 NetApp 以书面形式明 确同意,否则 NetApp 不承担因使用本文档所述产品而产生的任何责任或义务。使用或购买本产品不表示获得 NetApp 的任何专利权、商标权或任何其他知识产权许可。

本手册中描述的产品可能受一项或多项美国专利、外国专利或正在申请的专利的保护。

有限权利说明:政府使用、复制或公开本文档受 DFARS 252.227-7013 (2014 年 2 月)和 FAR 52.227-19 (2007 年 12 月)中"技术数据权利 — 非商用"条款第 (b)(3) 条规定的限制条件的约束。

本文档中所含数据与商业产品和/或商业服务(定义见 FAR 2.101)相关,属于 NetApp, Inc. 的专有信息。根据 本协议提供的所有 NetApp 技术数据和计算机软件具有商业性质,并完全由私人出资开发。 美国政府对这些数 据的使用权具有非排他性、全球性、受限且不可撤销的许可,该许可既不可转让,也不可再许可,但仅限在与交 付数据所依据的美国政府合同有关且受合同支持的情况下使用。除本文档规定的情形外,未经 NetApp, Inc. 事先 书面批准,不得使用、披露、复制、修改、操作或显示这些数据。美国政府对国防部的授权仅限于 DFARS 的第 252.227-7015(b)(2014 年 2 月)条款中明确的权利。

商标信息

NetApp、NetApp 标识和 <http://www.netapp.com/TM> 上所列的商标是 NetApp, Inc. 的商标。其他公司和产品名 称可能是其各自所有者的商标。